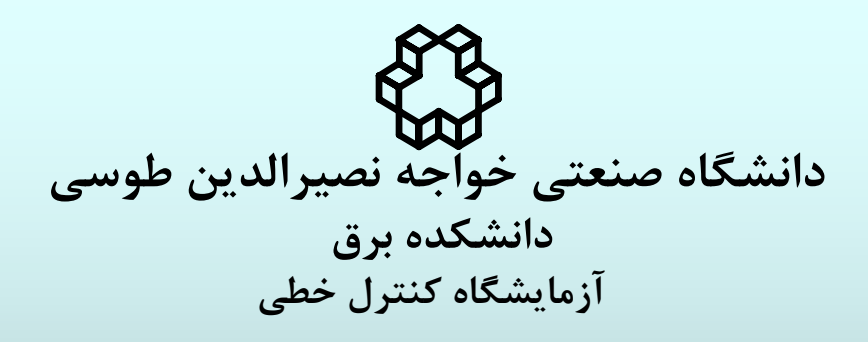

**پروگرامر پروگرامر ميكروكنترلر ميكروكنترلر AVR ( راهنماي راهنماي كاربر )**

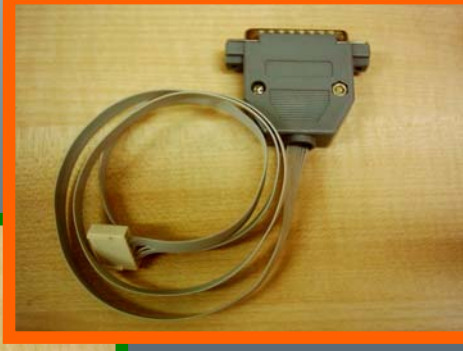

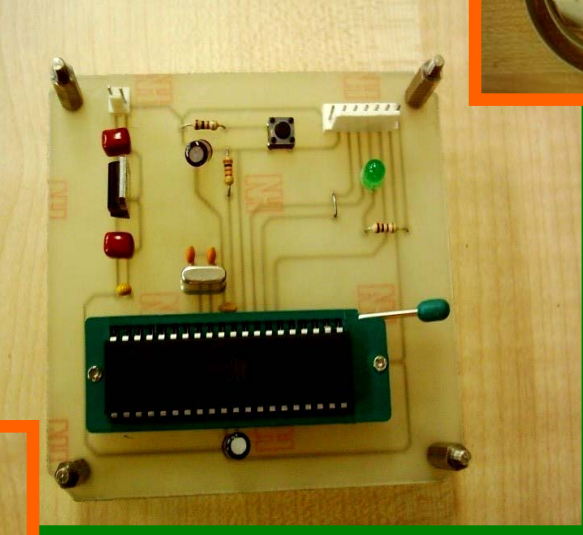

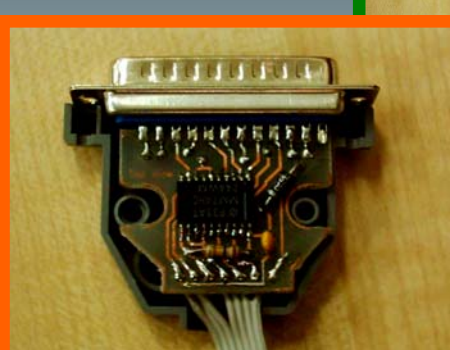

- • **قابل استفاده براي كليه ميكروكنترلرهاي AVR**
- • **داراي برد مخصوص براي استفاده ميكروكنترلرهاي 40 DIP**
	- • **استفاده از نرم افزار CODEVISION جهت برنامه ريزي**
		- **اتصال به كامپيوتر از طريق پورت پارالل**

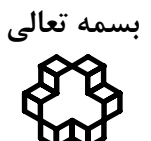

**دانشگاه صنعتي خواجه نصيرالدين طوسي دانشكده برق آزمايشگاه كنترل خطي** 

**راهنماي كاربر** 

**پروگرامر ميكروكنترلر AVR**

**نويسنده گزارش: صبا صدقي زاده زمان انجام پروژه و تهيه گزارش: تابستان 1384** 

**-1 مقدمه** 

پروگرامر طراحي شده دستگاهي است كه مي تواند برنامه زبان C نوشته شده در نرم افزار CODEVISION را بر روي حافظه ميكرو كنترلر AVR منتقل نمايد. اطلاعات بوسيله يك كابل از طريق پورت serial يا parallel به بخش سخت افزار منتقل مي شوند. كه در اين پروگرامر از پورت parallel استفاده شده است. نرم افزار اين پروگرامر همان نرم افزار CODEVISION مي باشد.

**-2 سخت افزار پروگرامر** 

سخت افزار پروگرامر شامل سه قسمت است، -1 برد اصلي، كه شامل مدار تغذيه، كليد reset و يك كانكتور ZIF 40 پايه براي قرار گرفتن ميكروكنترلر مي باشد. -2 برد واسط, كه بصورت يك مدار كوچك در داخل كابل ارتباطي بين كامپيوتر و برد اصلي تعبيه شده است. -3 كابل آداپتور، كه براي اتصال به برق شهر بكار مي رود.

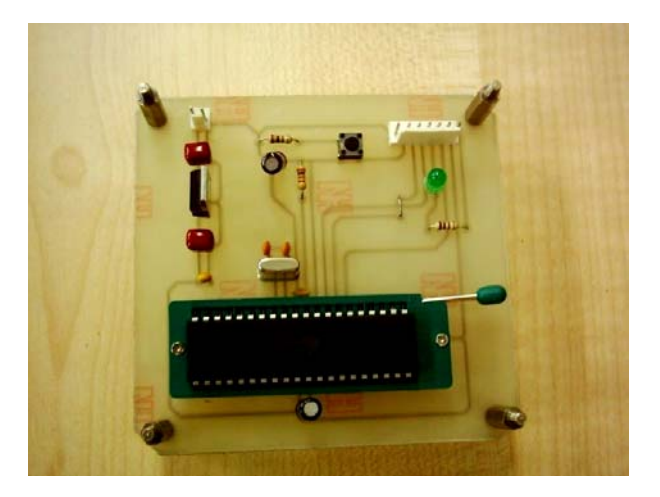

(الف) – برد اصلي پروگرامر AVR

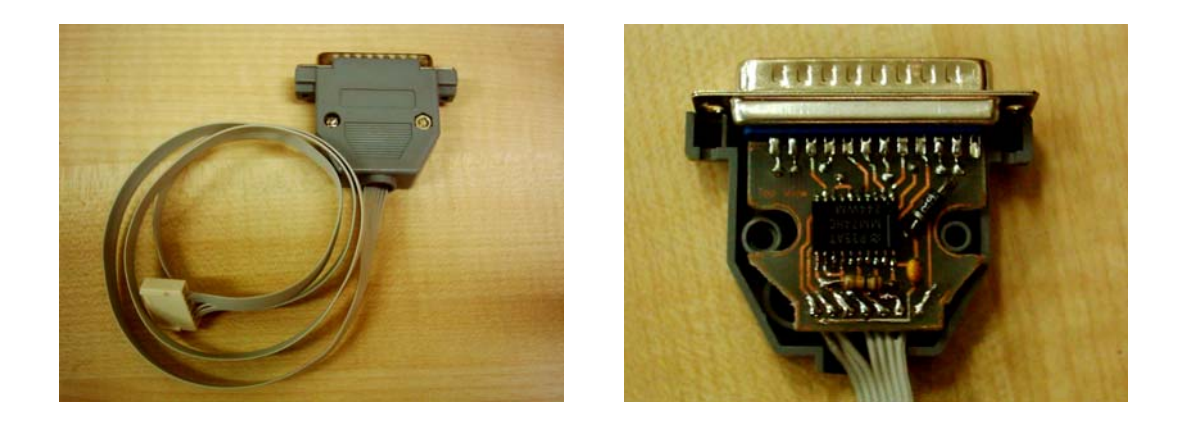

(ب)- برد واسط براي اتصال به LPT

نقشه شماتيك برد اصلي و برد واسط در شكل زير نشان داده شده است، الف- شماتيك برد اصلي،

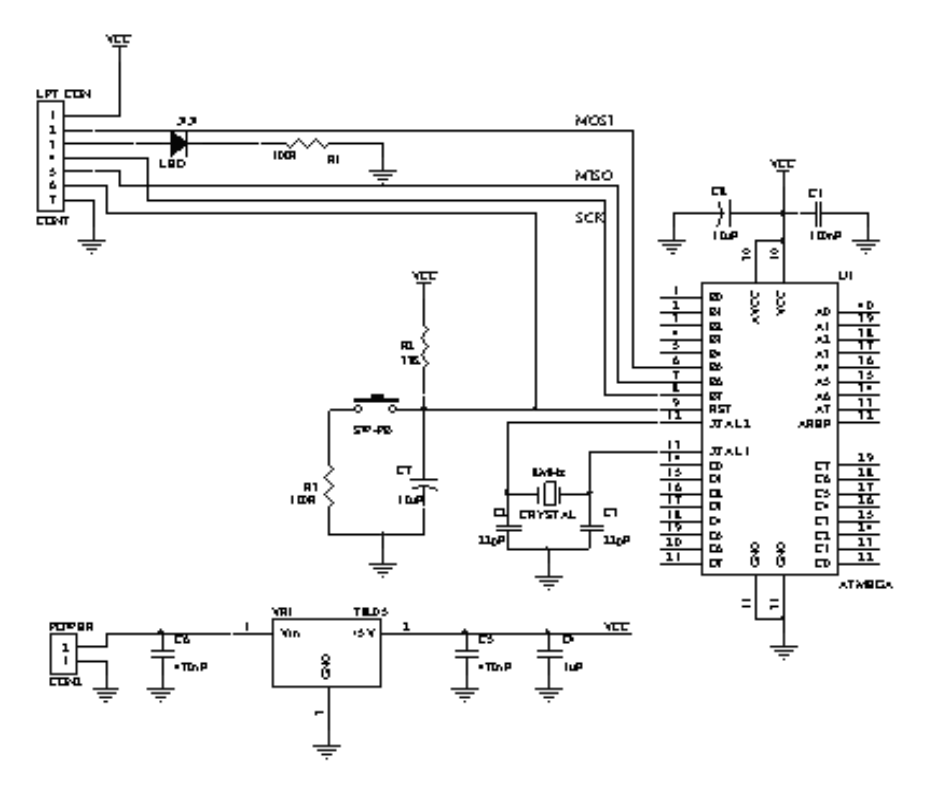

<sup>ب</sup>- شماتيك برد واسط،

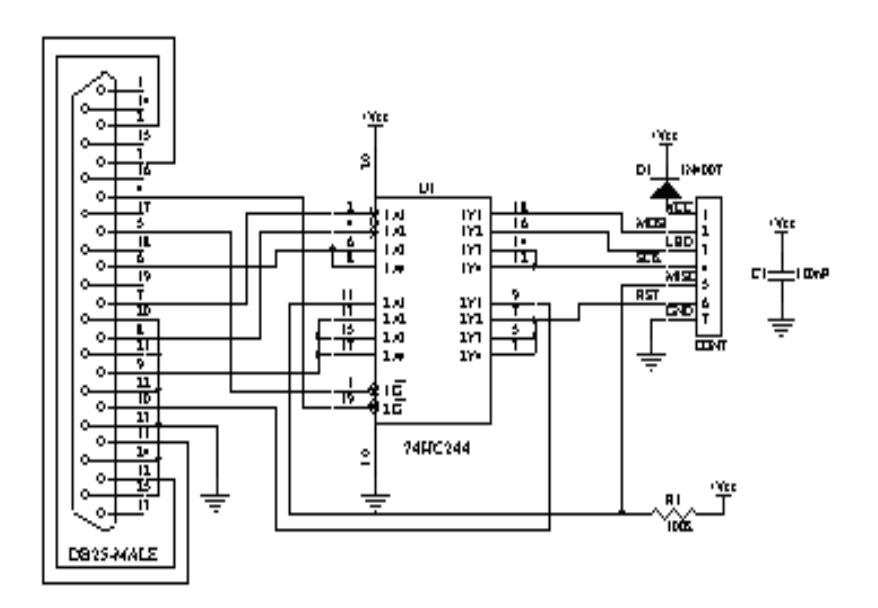

از آنجاييكه پايه هاي MOSI، MISO، RST و SCK در ميكرو كنترلر، توسط كابل برد واسط قابل دسترسي هستند، بنابراين تمام ميكرو كنترلرهاي AVR خانواده ATMEL با اين پروگرامر قابل برنامه ريزي هستند. البته با توجه به كاربرد وسيع ميكروكنترلرهاي 40 پايه مانند، 16ATMEGA ، 32ATMEGA و .... در برد اصلي فقط اتصال ZIF 40 پايه در نظر گرفته شده است.

**-3 طريقه پروگرام كردن ميكرو كنترلر بوسيله كامپيوتر** 

همانطور كه پيشتر نيز عنوان گرديد، در اين پروگرامر از نرم افزار CODEVISION جهت برنامه ريزي استفاده مي شود. براي اين منظور مراحل كلي زير بايد صورت گيرد،

**-1 نوشتن برنامه مورد نظر به زبان C در نرم افزار CODEVISION :** براي اين كار تسلط به برنامه نويسي زبان C و آشنايي با استانداردهاي نوشتاري نرم افزار CODEVISION لازم است، در اين مورد مي توان از مستندات راهنماي كاربر نرم افزار CODEVISION كمك گرفت. پس از نوشتن برنامه به زبان C براي اطمينان از عدم وجود اشكالات برنامه نويسي مي توان از منوي Project گزينه Compile را انتخاب نمود و يا كليد 9F را فشار داد،

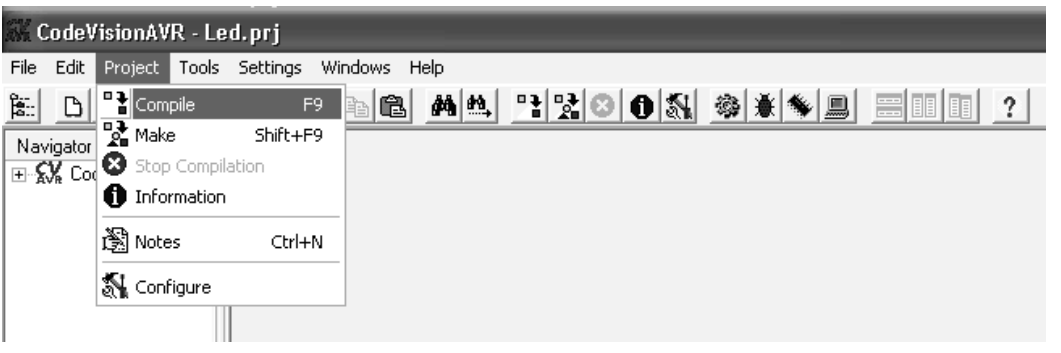

با اين كار پنجره Information باز مي شود كه در صورت وجود، هر گونه خطاي برنامه نويسي را اطلاع خواهد داد،

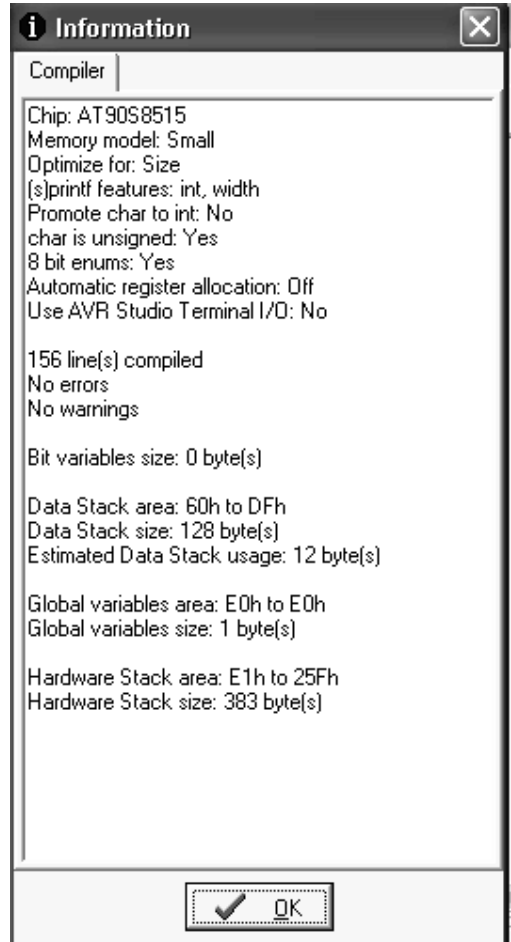

**-2 اتصال بخشهاي سخت افزاري پروگرامر و اعمال تنظيمات لازم در نرم افزار پروگرامر**: در بخش سخت افزار ابتدا كابل برد واسط را به پورت پارالل كامپيوتر (LPT (و سپس كابل برق را متصل مي نماييم و بعد يك قطعه تراشه ميكروكنترلر سالم را در محل مورد نظر (ZIF (قرار مي دهيم. پيش از پروگرام كردن ميكروكنترلر لازم است كه تنظيمات مربوط به سخت افزار را در نرم افزار پروگرامر وارد نمائيم.

در ابتدا بايد نوع پروگرامر به نرم افزار معرفي گردد، براي اين منظور از منوي Settings گزينه Programmer را انتخاب مي نماييم،

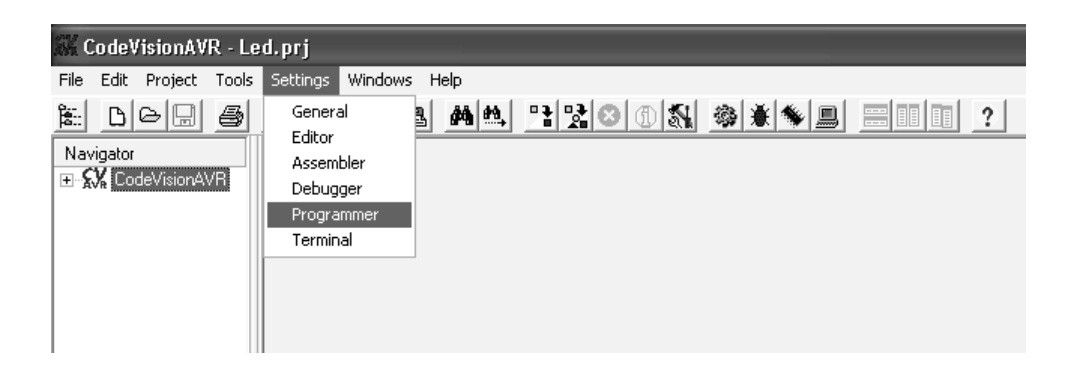

با اين كار پنجره Settings Programmer باز مي شود.

در اين پنجره نوع پروگرامر (AVR Chip Programmer Type) و شماره پورت متصل شده (Printer Port) را مشخص مي نماييم، نوع پروگرامر در اينجا 300 / 200+STK Systems Kanda مي باشد و شماره پورت هم با توجه به پيش فرض هاي كامپيوتر مورد نظر انتخاب مي شود.

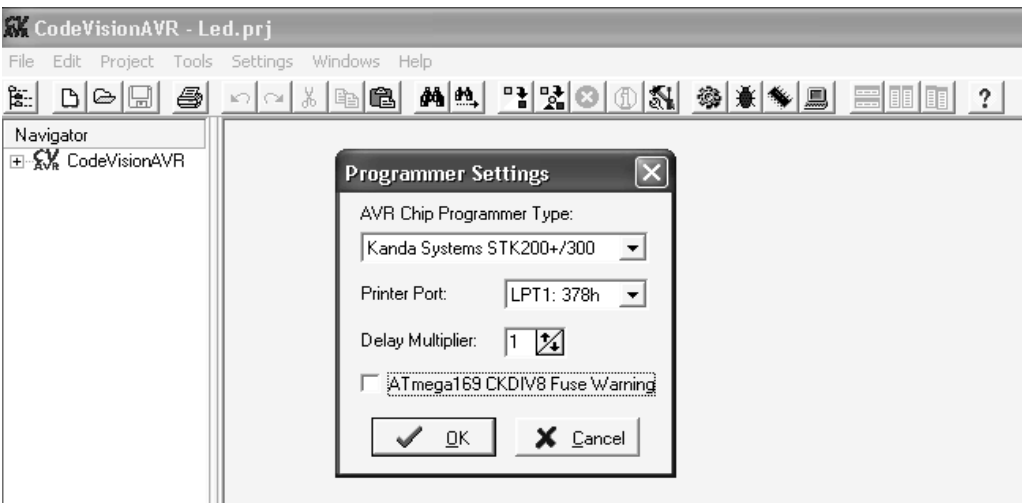

پس از انجام تنظيمات جهت تأييد گزينه OK را انتخاب مي كنيم.

در مرحله بعدي بايد شماره ميكروكنترلر مورد نظر را انتخاب و نحوه پروگرام كردن را تعيين نماييم براي اين منظور مي توان از منوي Tools گزينه Programmer Chip را انتخاب نمود،

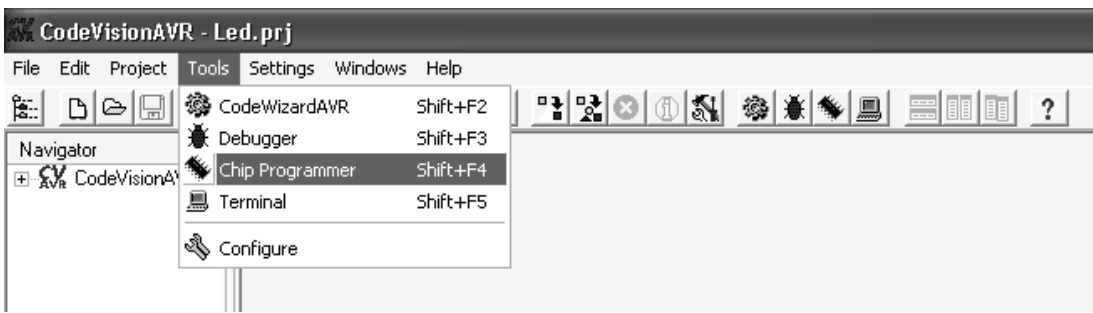

با اين كار پنجره Programmer Chip CodeVisionAVR باز مي شود،

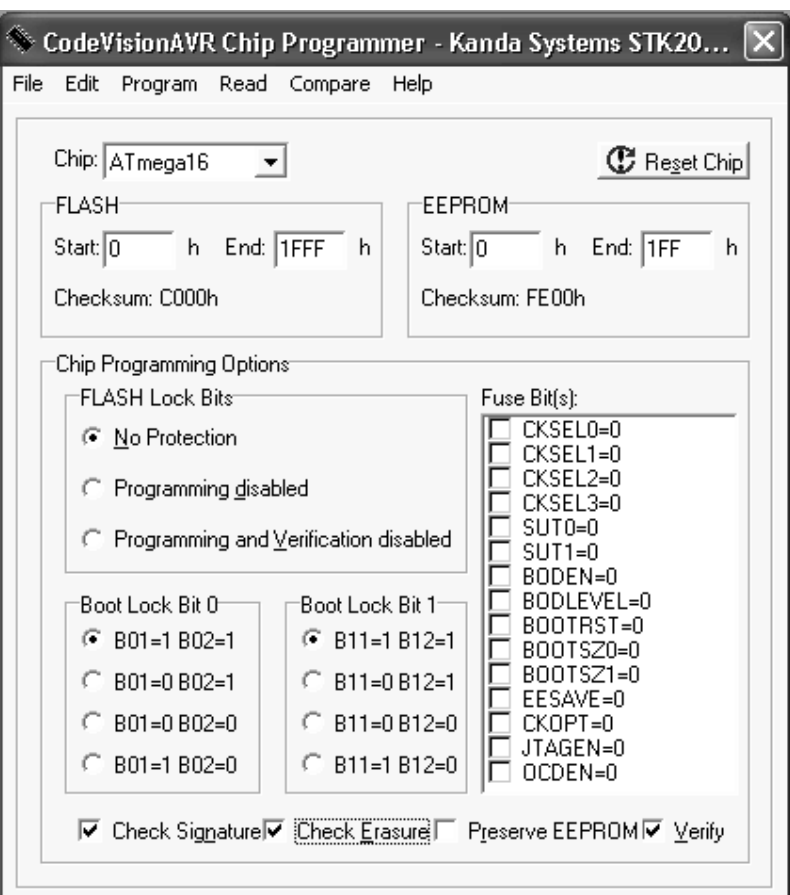

در قسمت بالاي اين پنجره ليستي از شماره هاي ميكروكنترلرها وجود دارد كه مي توان شماره ميكروكنترلر مورد نظر را از آنجا انتخاب كرد، علاوه بر اين محدوده فضاي آدرس دهي نيز قابل تنظيم مي باشد. لازم به ذكر است كه با توجه به شماره ميكروكنترلر انتخاب شده و امكاناتي كه آن ميكروكنترلر دارد محتويات اين پنجره متفاوت خواهد بود, جهت اطلاع بيشتر از جزئيات اين تنظيمات مي توان به راهنماي كاربر نرم افزار CODEVISION مراجعه كرد. از جمله موارد مهمي كه در اين پنجره مي توان تنظيم نمود، در مورد بخش Bits Lock Flash مي باشد كه سه گزينه جهت انتخاب دارد،

1- No Protection

2- Programming disabled

3- Programming and Verification disabled

در صورتيكه بخواهيم يك ميكروكنترلر را براي دفعات مكرر پروگرام كنيم و محتويات آن را تغيير دهيم بايد گزينه (1) را انتخاب نماييم (بطور پيش فرض هم اين گزينه انتخاب شده است). در صورت انتخاب گزينه هاي (2) و (3) ميكروكنترلر فقط يكبار قابليت پروگرام شدن را دارد و نمي توان محتوايات آن را پاك كرده و مجدداً پروگرام كرد و در مورد گزينه (3) حتي بررسي مجدد برنامه ميكروكنترلر نيز امكان پذير نمي باشد.

علاوه بر اين گزينه هايي هم براي تنظيم Bits Lock Boot و Bits Fuse وجود دارد، كه تنظيمات آنها به نوع ميكروكنترلر انتخاب شده بستگي دارد. براي توضيحات بيشتر و نحوه كاربرد هر يك مي توان به راهنماي كاربر نرم افزار CODEVISION و راهنماي ميكروكنترلر مربوطه مراجعه كرد.

**-3 استفاده از نرم افزار CODEVISION جهت برنامه ريزي ميكروكنترلر**: پس از نوشتن برنامه مورد نظر در نرم افزار CODEVISION و اعمال تنظيمات سخت افزاري و نرم افزاري لازم براي پروگرامر مي توان برنامه مورد نظر را در حافظه ميكروكنترلر پروگرام كرد. براي اين منظور مي توان ابتدا محتويات قبلي ميكروكنترلر را پاك نمود. براي پاك كردن محتويات حافظه ميكروكنترلر مي توان در پنجره Programmer Chip CodeVisionAVR از منوي Program گزينه Chip Erase را انتخاب نمود. با اين كار محتواي حافظه پاك خواهد شد،

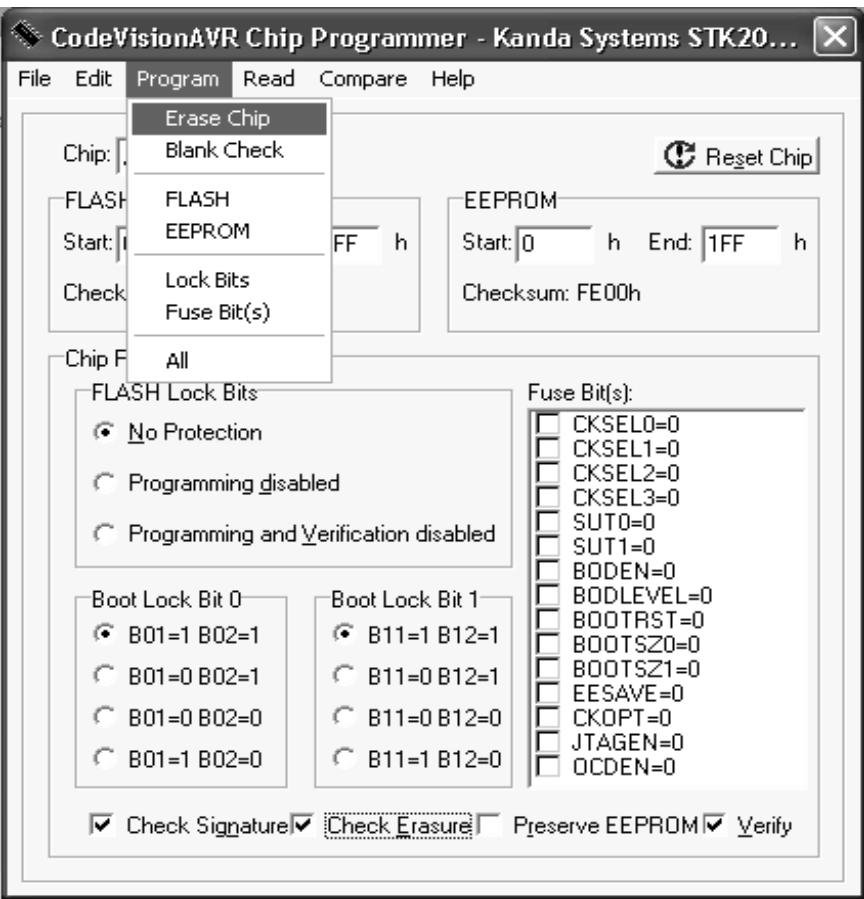

سپس براي اطمينان از صحت پاك شدن و عدم وجود اشكال مي توان از منوي Program گزينه Blank Check را انتخاب كرد. البته لازم به ذكر است اگر گزينه Erasure Check در قسمت پايين پنجره انتخاب شده باشد، بطور خودكار پس از پاك كردن حافظه, عمليات Blank Check انجام مي شود. پس از پايان عمليات Blank Check پنجره اي به شكل زير نمايان مي شود،

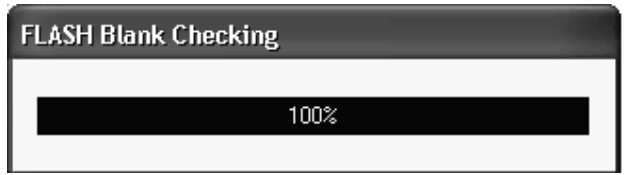

پس از اين كار با انتخاب گزينه Flash از منوي Program مي توان برنامه مورد نظر را در حافظه ميكروكنترلر پروگرام كرد. با اين كار پنجره اي به شكل زير ظاهر خواهد شد.

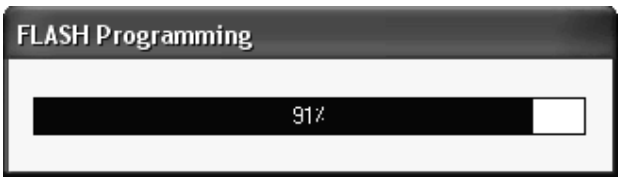

درصورتيكه گزينه Verify در قسمت پايين انتهايي پنجره انتخاب شده باشد، پس از پروگرام كردن محتويات مجدداً بررسي مي شود تا در صورت وجود خطا اطلاع داده شود. همانطور كه ديده مي شود در منوي پروگرام گزينه هاي ديگري هم براي پروگرام كردن حافظه EEPROM و همچنين براي Lock Bits و Fuse Bits وجود دارد.

علاوه بر روش بالا راه ديگري هم براي پروگرام كردن ميكروكنترلر وجود دارد، بدين صورت كه، پس از انجام تنظيمات لازمه براي پروگرامر، جهت پروگرام كردن حافظه ميكروكنترلر كافي است تا برنامه زبان C مورد نظر را باز كرده پس از اطمينان از درستي برنامه از منوي Project گزينه Make را انتخاب نماييم و يا كليد 9F+Shift را فشار دهيم.

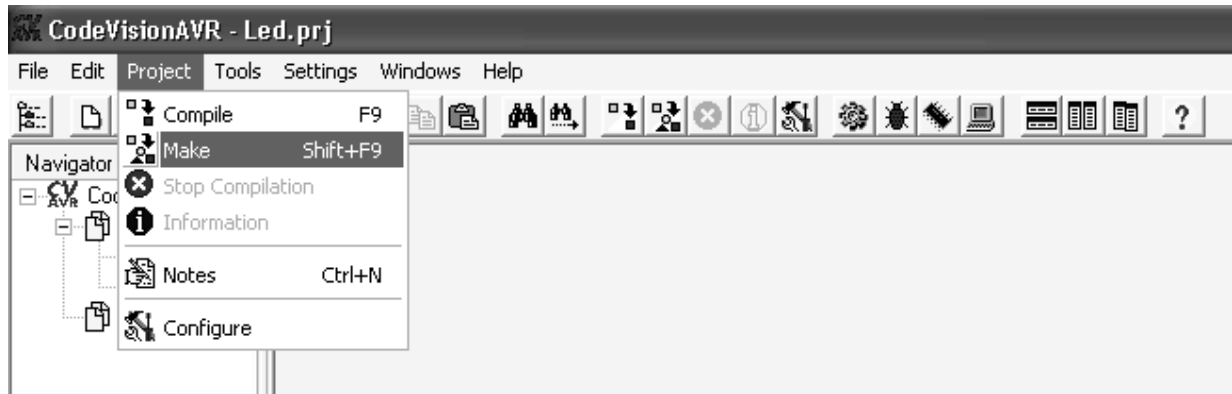

با اين كار برنامه نوشته شده هم compile مي شود و هم در صورت عدم وجود اشكالات برنامه نويسي گزينه Program نيز در قسمت پايين پنجره ظاهر مي گردد, كه مي توان با انتخاب گزينه Program برنامه مورد نظر را به حافظه ميكرو كنترلر منتقل كرد.

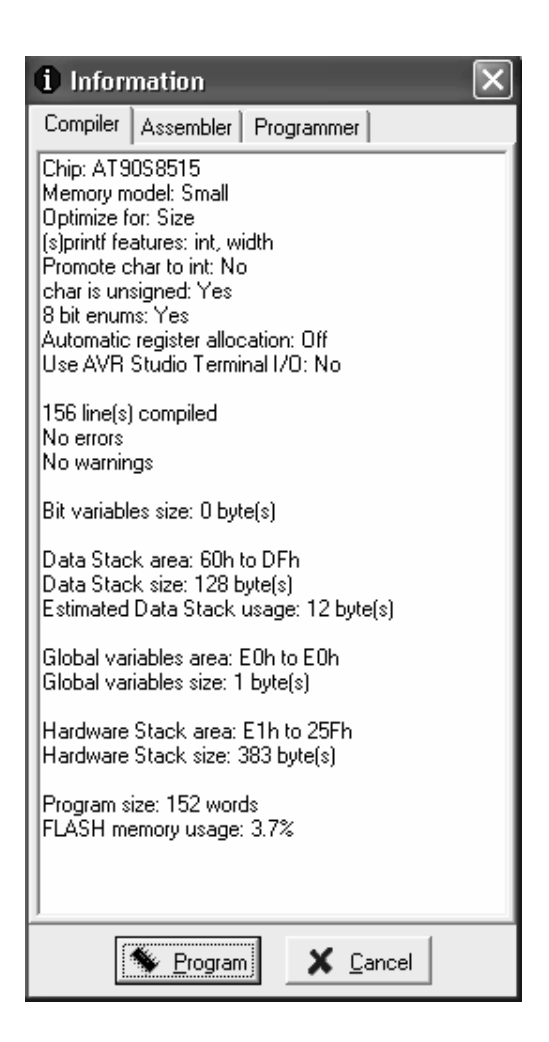

در اينجا هم ابتدا عمل Erase و Check Blank صورت مي گيرد و سپس بترتيب حافظه هاي Flash و EEPROM پروگرام مي شوند و در صورتيكه گزينه Verify در قسمت پايين انتهايي پنجره Chip CodeVisionAVR Programmer انتخاب شده باشد، پس از پروگرام كردن محتويات مجدداً بررسي مي شود تا در صورت وجود خطا اطلاع داده شود.